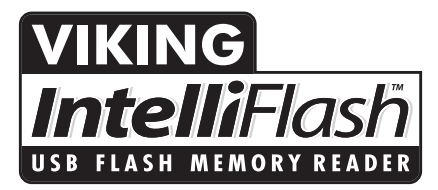

## *USER'S GUIDE*

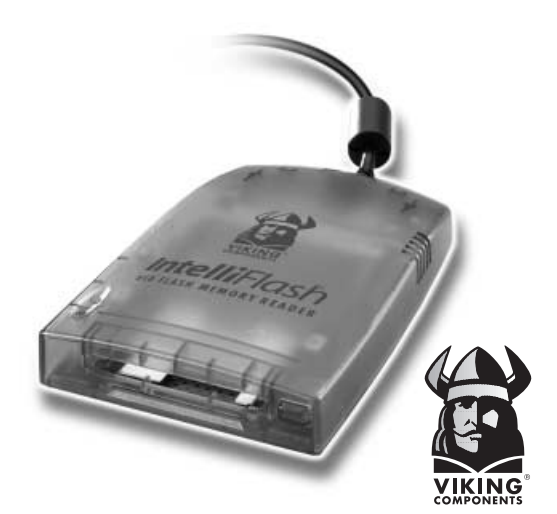

Manual No. 1005294 Release 05.2000, Rev. B

© Copyright 2000 Viking Components, Inc.

# *Table of Contents*

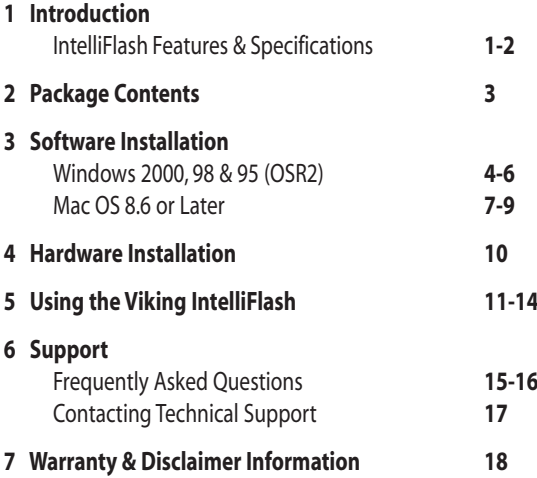

# *1 Introduction*

Congratulations on purchasing your Viking Components IntelliFlash™ USB Combo Reader for your computer. IntelliFlash utilizes USB technology, the latest advancement in the PC industry, bringing you convenient, high-speed access to a variety of storage cards.

## *IntelliFlash Features & Specifications*

#### **Features:**

- Compact external design for portability
- Includes connections for PC Card types including SmartMedia™ (SSFDC), PC Card (Types I, II) ATA cards and CompactFlash™
- Hot swappable for card insertion and removal
- Up to 5 times faster than digital cameras with a USB connection
- Active LED indicating SmartMedia (SSFDC), CompactFlash or ATA card usage
- Image transfer rate up to 1.5 MB per second with USB technology - 50 times faster than standard camera connection.

Chapter 1 **1**

**Specifications:**

• Supports Windows 2000, 98, 95 (OSR2) & Mac OS 8.6 or later (with USB support)

Host computer requirements:

- 586/686 level CPU
- USB port
- Windows 2000, 98, 95 (OSR2) & Mac OS 8.6 or later (w/USB support)
- Power Supply: +5V from USB port directly
- Data Transfer Rate: 1.5 MB/sec (max)

Environment:

- Operating temperature: 0˚C 70˚C
- Storage temperature: 40˚C 70˚C
- Relative humidity: 95% (max. without condensing)

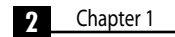

# *2 Package Contents*

In the Viking Components IntelliFlash box, you should find the following contents:

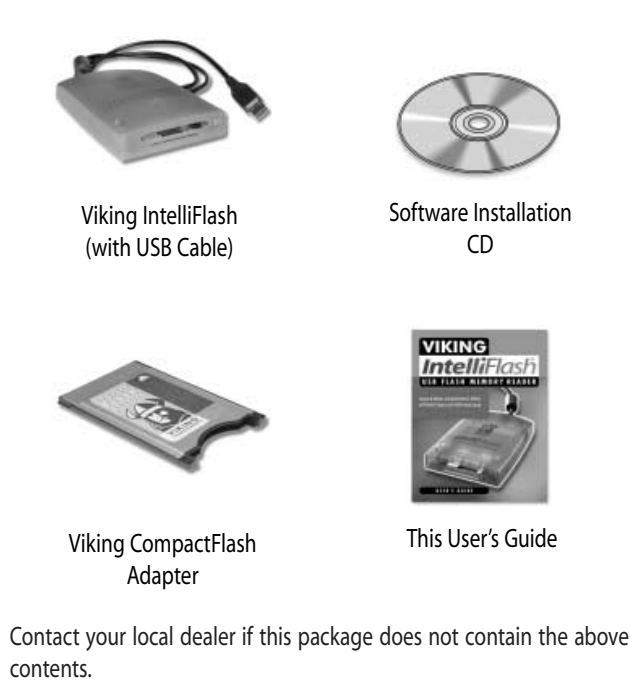

**3** Chapter 2

# *3 Software Installation*

**Note:** Before connecting the Viking Components IntelliFlash USB Flash Memory Reader to your computer, its software must be installed. Proceed to your computer's operating system and follow the software installation instructions.

### *Windows 2000, 98 & 95 (OSR2):*

1. Insert the supplied "*Viking Components IntelliFlash Software Installation*" CD into your computer's CD drive.

2. Locate the "*My Computer*" icon on your system's desktop and double-click on it to open. Then locate your computer's CD drive and double-click on it to open. Locate the "*Setup*" icon on this CD and doubleclick on it to launch the application.

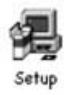

3. A "*Setup*" window will appear stating "*IntelliFlash Setup is preparing the InstallShield® Wizard which will guide you through the rest of the setup process. Please wait*."

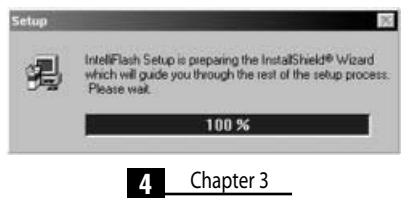

### *Windows 2000, 98 & 95 (OSR2): (Continued)*

4. The "*Welcome*" window will appear. If you have any other applications open, close them at this time. Click on the "*Next*" button to continue with the installation procedure.

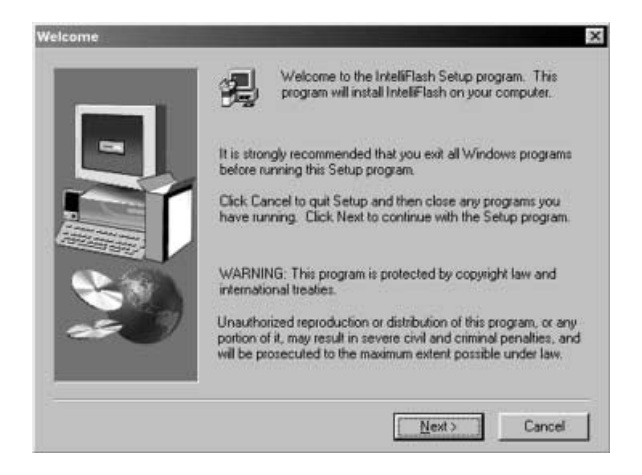

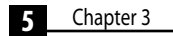

### *Windows 2000, 98 & 95 (OSR2): (Continued)*

5.The "*Setup Complete*"window will appear. Select "*Yes, I want to restart my computer now*." Then click on the "*Finish*"button to restart your system.

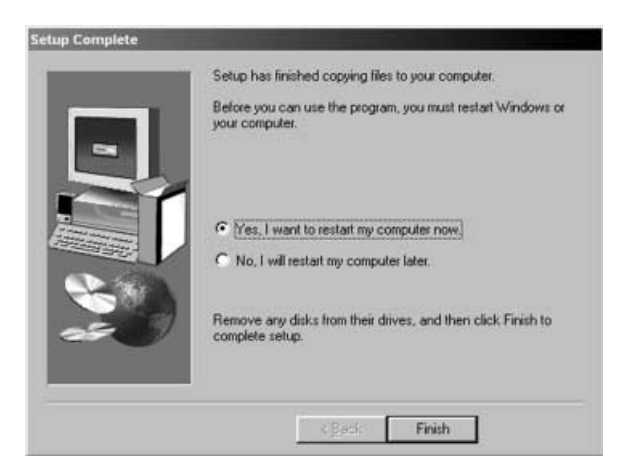

6.Your software installation is almost complete. The rest will load automatically when the hardware is installed. Please proceed to the "*Hardware Installation*" section on page 10.

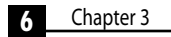

#### *Mac OS 8.6 or Later:*

1. Insert the supplied "*Viking Components IntelliFlash Software Installation*" CD into your computer's CD drive. Locate the CD icon on your computer's desktop and double-click on it to open. Locate the "*IntelliFlash Installer*" icon on this CD and double-click on it to launch the application.

IntelliFlash Installer

2. To begin the software installation, click on the "*Continue*" button.

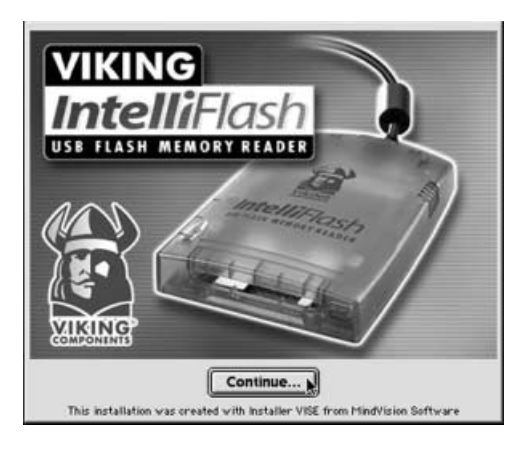

**7** Chapter 3

## *Mac OS 8.6 or Later: (Continued)*

3. The "*IntelliFlash Installer*" window will open. Your hard drive should be selected in the "*Install Location*" pop-up menu. Click on the "*Install*" button to begin the driver installation.

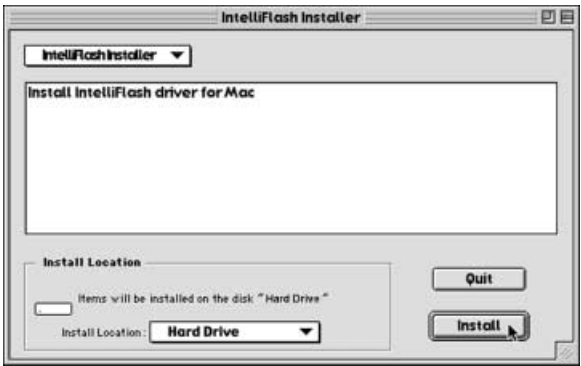

4. If you have any other application open, a close all other application warning will appear. Click on the "*Continue*" button.

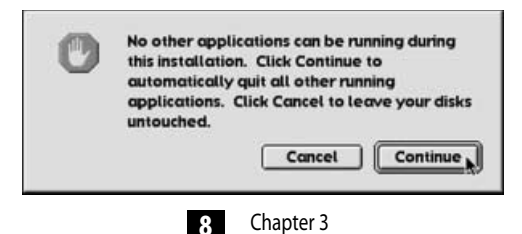

### *Mac OS 8.6 or Later: (Continued)*

5. After the drivers have been installed, your system will need to be restarted. Click on the "*Restart*" button to restart your computer.

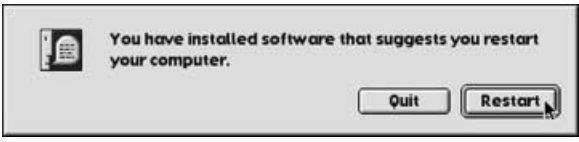

6. Your software installation is now complete. Please proceed to the "*Hardware Installation*" section on page 10.

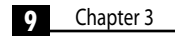

# *4 Hardware Installation*

1. Locate an available USB port on your computer and connect it with the USB cable on the back of the Viking IntelliFlash USB Flash Memory Reader. This port is usually located on the back of your system. If you are not familiar with the location of the USB ports on your computer, please refer to your systems "*Owner's Guide*" for detailed instructions.

**Note:** The Viking Components IntelliFlash USB Flash Memory Reader must be connected to a USB port on your computer or to a powered USB hub.

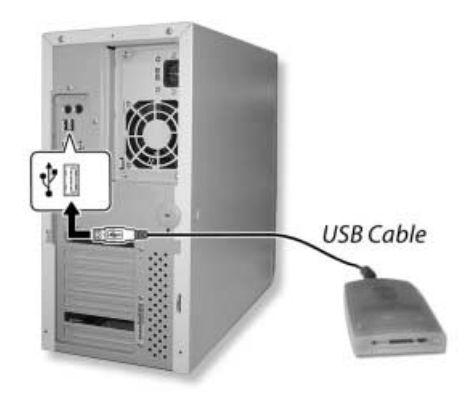

Your hardware setup is now complete. For information on how to use the Viking IntelliFlash, proceed to the section "*Using the Viking IntelliFlash*" on page 11.

## **Chapter 4**

# *5 Using the Viking IntelliFlash*

The Viking Components IntelliFlash USB Flash Memory Reader supports a variety of storage cards. An ATA flash card can be used in the top socket. CompactFlash (when inserted into a CompactFlash adapter) can also be used in the top socket. A SmartMedia card (SSFDC) can be used in the bottom socket.

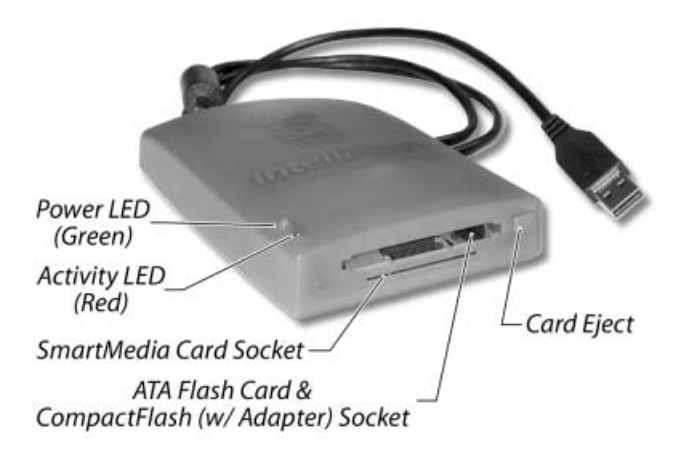

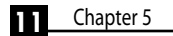

## *Operation Indication:*

The Viking Components IntelliFlash USB Flash Memory Reader has two active LED indicators for displaying operation status. The power LED (green) is illuminated when power is being supplied to the reader. The activity LED (red) will flash when the reader is busy.

#### *Caution: Do not extract or insert a storage card into the reader while the red LED is flashing.*

## *ATA Flash/ CompactFlash Card Installation & Removal:*

Insert an ATA flash or CompactFlash (with adapter) card face up firmly into top socket of the reader. To remove a card, simply press on the card eject button on the reader and pull the card out of the reader.

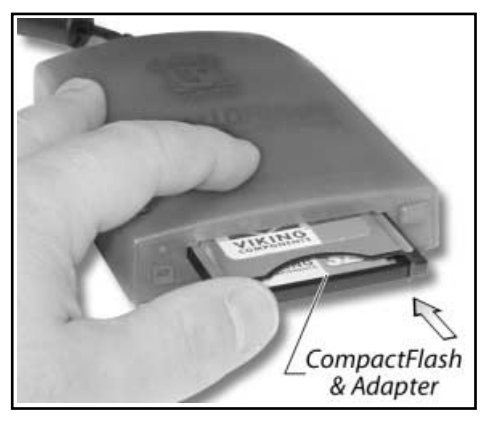

**Chapter 5** 

### *SmartMedia Card Installation & Removal:*

Insert a SmartMedia card (SSFDC) with its gold leads side face down into the bottom socket of the reader. To remove a card, simply pull the card out of the reader.

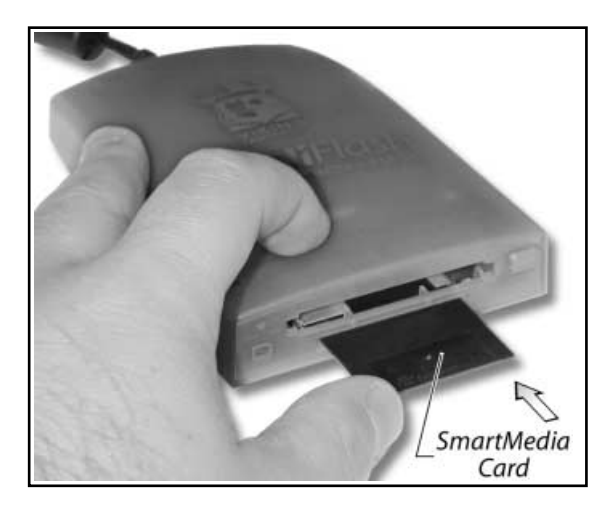

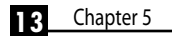

### *Reading & Writing to Your Storage Card:*

In most systems, a storage card is seen like a hard drive.

#### *Windows*

For Windows 2000, 98 and 95 (OSR2) based systems, go to the "*My Computer*" icon on your systems desktop and double-click on it. You should see the card listed. Simply double-click on the card to open it. Information can then be placed or retrieved from it like any other storage device.

#### *Mac*

For Apple with Mac OS 8.6 or later, the card will appear on the desktop. Simply double-click on the card to open it. Information can then be placed or retrieved from it like any other storage device.

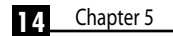

# *6 Support*

## *Frequently Asked Questions:*

**• Why am I not getting drive letters or icons?** 

*Windows:* Go to "*Start/Settings/Control Panel/System/Device Manager*." Locate the "*Universal Serial Bus Controller*." Look for the item "*IntelliFlash Device Driver*." Then go to "*IntelliFlash*" in the "*Device Manager*" and look for "*CF/ATA Reader*" and "*SM Reader*." If they are there try unplugging the device and then plug it back in. This should give you the missing drive letters.

- **•Do I need the card reader plugged in while loading the software?** No. Do not plug the device in while loading the software.
- **• Why do I have two drive letters under My Computer?**  *Windows:* The lower drive letter is the SmartMedia socket, the higher letter is the ATA/CompactFlash socket.
- **• My device is not reading my SmartMedia card.** When inserting the card, make sure the gold portion is facing down in the device.
- **• My device is not reading my CompactFlash card.** Try resetting the CompactFlash in the adapter and make sure that the card is flush with the adapter.

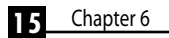

### **• How do I format my card in the card reader?**

*Windows:* Open "*My Computer*" and locate the drive letter associated to the card you want to format. Right click on the drive letter and then left click on "*Format*." Choose the "*Full*" option and click "*Start*."

**• How do I uninstall the software?**  *Windows:* Choose "*Start/Programs/Viking/Uninstall IntelliFlash*." Then follow the on-screen instructions.

## **• Will the IntelliFlash work on my iMac?**

Yes it will. Your iMac must have Mac OS 8.5 or later. For older iMacs you will need to get Apple Firmware Update 1.0 and Apple iMac update 1.1 from Apple Computer's Web site.

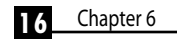

## *Contacting Technical Support:*

If your questions have not been answered or if you are unable to solve a problem with your IntelliFlash USB Flash Memory Reader by using this guide, Viking Components has technical support available.

Before calling technical support, please prepare to have the following information available:

- Machine type
- Operating system
- Detailed descriptions of question or problem

#### **United States Headquarters (24 hours a day / 7 days a week):**

*(Supporting North America, South America, Canada and the Pacific Rim)*

Phone Number: **888.801.9181**

#### Email:**techsupport@vikingcomponents.com**

Corporate Web Site: **www.vikingcomponents.com**

#### **European Headquarters (8:30 AM-5:00 PM GMT, Monday-Friday):**

*(Supporting Europe, Middle East, Africa and the Pacific Rim)*

Phone Number: **++353.1.466.0090** Email:**techsupport@viking.ie** European Web Site: **www.viking.ie**

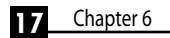

# *7 Warranty & Disclaimer Information*

### *One Year Warranty*

All products have been thoroughly tested to be free of defects in material and workmanship. If any product should malfunction while used in its recommended environment during the applicable warranty period,Viking, at its option, will repair or replace the product at no charge, provided the product or any part thereof has not been abused, misused, neglected, replaced, repaired, or modified. Viking shall make the final determination as to the existence and cause of any defect. Viking will not repair or replace any product that has a "limited lifetime" which fails solely because its estimated life has expired. No warranty is made with respect to custom products produced to original Buyer specifications, except as specifically stated in writing by Viking. Buyer acknowledges and agrees that neither Viking nor any agent or representative of Viking has made any warranty, promise or guarantee regarding the product or its suitability for any particular use except as expressly set forth herein. Viking's warranty shall not be enlarged, diminished, or affected by, and no obligation or liability shall arise or grow out of, Viking's rendering of technical advice or service in connection with any product furnished thereunder. Viking makes no representation or warranty whatsoever to Buyer with respect to the performance, appropriate use, safety or characteristics of the products, except as expressly provided herein. Viking reserves the right to make modifications to both hardware and software without prior notification. THE FOREGOING EXPRESS WRITTEN WARRANTIES AND REMEDIES ARE EXCLUSIVE AND ARE IN LIEU OF ANY OTHER WARRANTIES OR REMEDIES, EXPRESS, IMPLIED OR STATUTORY, INCLUDING THE IMPLIED WARRANTIES OF MER-CHANTARILITY AND FITNESS FOR A PARTICULAR PURPOSE.

#### *Limitation of Liability*

VIKING SHALL IN NO EVENT BE LIABLE TO BUYER OR ANY THIRD PARTY FOR ANY CONSEQUENTIAL, INDIRECT OR INCI-DENTAL DAMAGES, INCLUDING BUT NOT LIMITED TO LOSS OF PROFITS, LOSS OF BUSINESS INVESTMENT, LOSS OF GOODWILL, AND/OR INTERFERENCE WITH BUSINESS RELATIONSHIPS, EVEN IF ADVISED OF THE POSSIBILITY OF SUCH DAMAGES. VIKING SHALL NOT BE LIABLE IN THE EVENT THAT THE PRODUCTS OR ANY DEFECT THEREIN CAUSE ANY DAMAGE TO OR FAILURE OF OTHER EQUIPMENT. THE FOREGOING LIMITATION OF LIABILITY SHALL NOT APPLY TO THE EXTENT THAT IT IS ILLEGAL OR UNENFORCEABLE UNDER APPLICABLE LAW.

IntelliFlash is a registered trademark of Viking Components, Inc..

Apple and Mac are registered trademarks of Apple Computer, Inc.

Windows is a registered trademark of Microsoft Corporation.

All other trademarks mentioned are property of their holders.

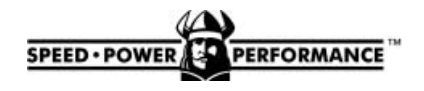

© Copyright 2000 Viking Components, Inc.

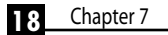

Free Manuals Download Website [http://myh66.com](http://myh66.com/) [http://usermanuals.us](http://usermanuals.us/) [http://www.somanuals.com](http://www.somanuals.com/) [http://www.4manuals.cc](http://www.4manuals.cc/) [http://www.manual-lib.com](http://www.manual-lib.com/) [http://www.404manual.com](http://www.404manual.com/) [http://www.luxmanual.com](http://www.luxmanual.com/) [http://aubethermostatmanual.com](http://aubethermostatmanual.com/) Golf course search by state [http://golfingnear.com](http://www.golfingnear.com/)

Email search by domain

[http://emailbydomain.com](http://emailbydomain.com/) Auto manuals search

[http://auto.somanuals.com](http://auto.somanuals.com/) TV manuals search

[http://tv.somanuals.com](http://tv.somanuals.com/)